## <IB契約者/再登録>

「すがもパーソナルWEB」を契約しているお客さま、または、別の端末で照会サービスをすでにご利用してい るお客さまは、こちらから登録してください。

## 1.「IB契約者/再登録」をタップする

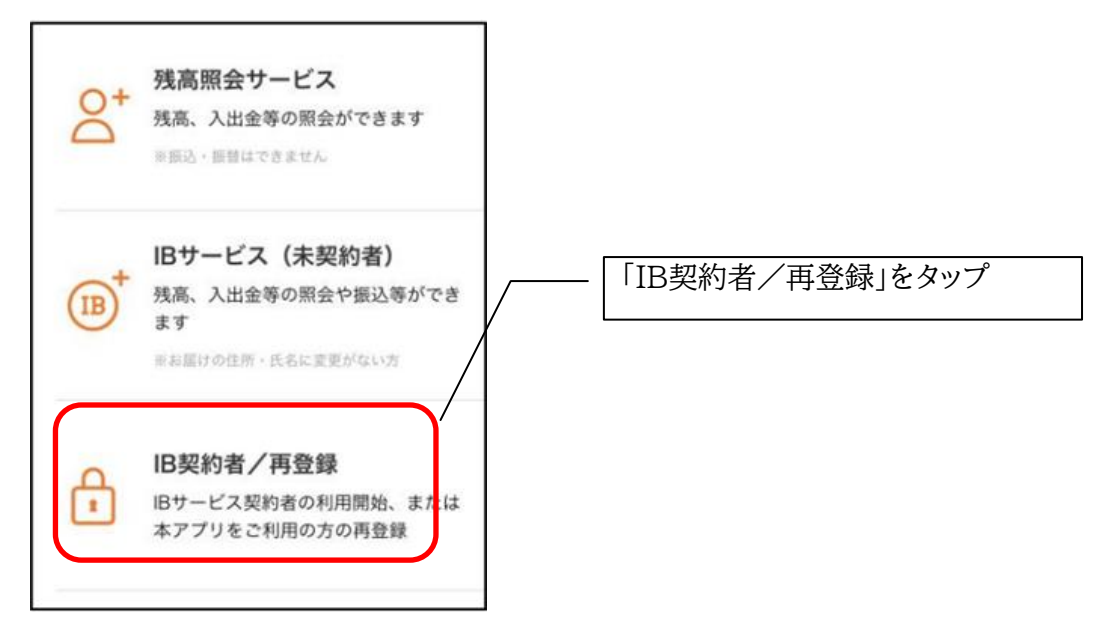

## 2.契約者IDとログインパスワードを入力する

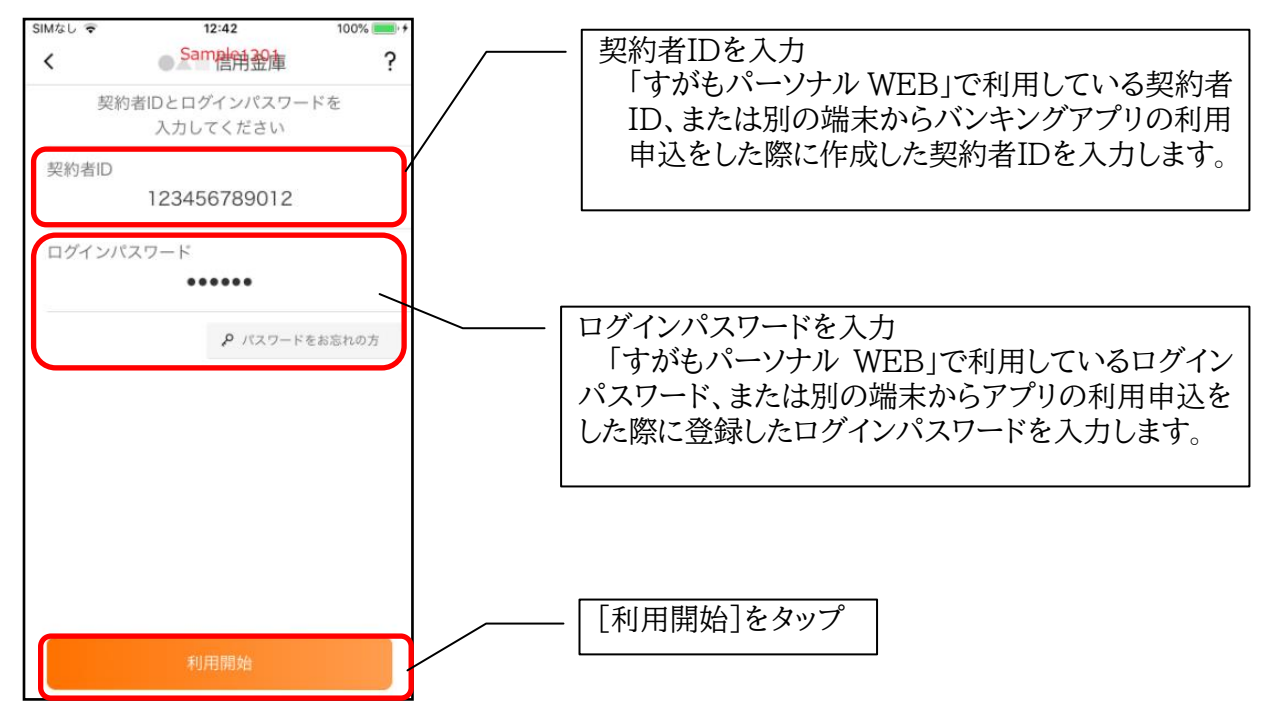

## 2-1.ワンタイムパスワードを入力する ※ ワンタイムパスワード利用のお客さまのみ

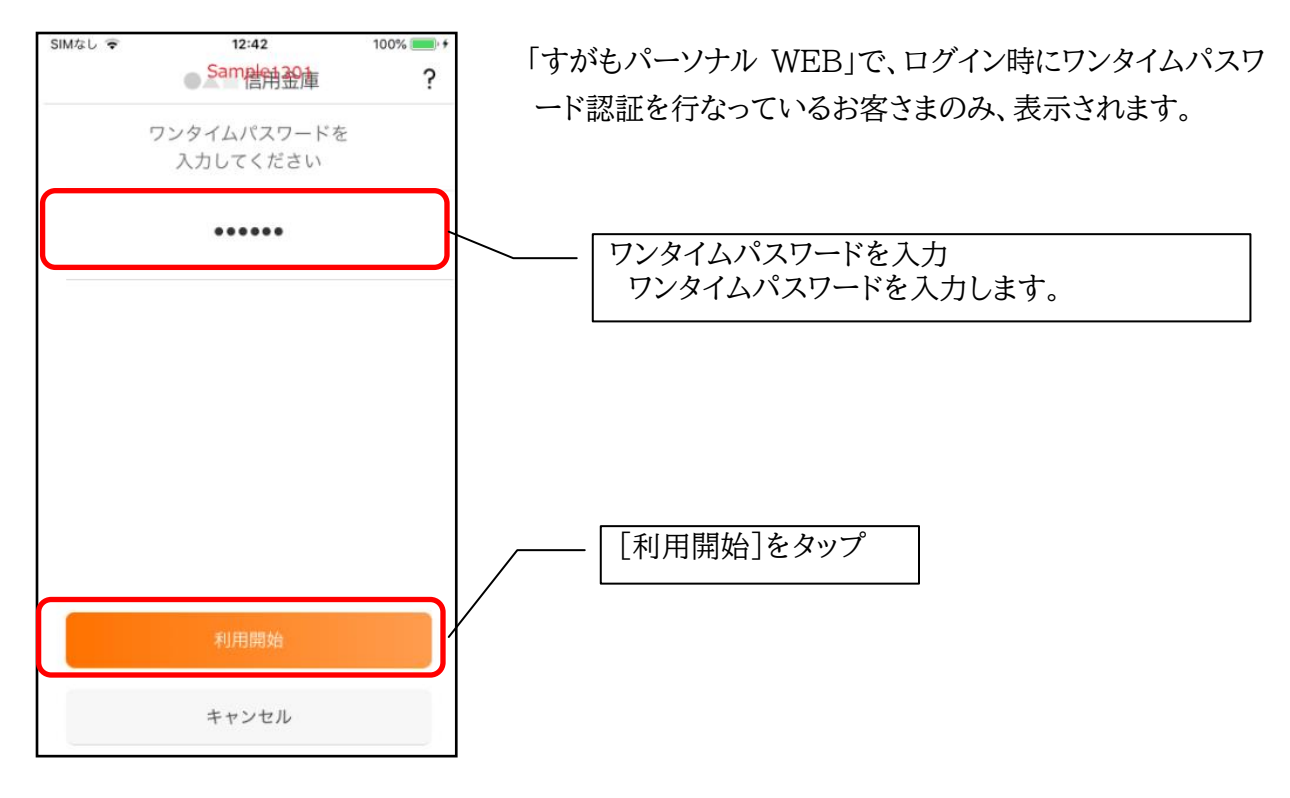

3.アプリパスコードを登録する ※ 初回登録時のみ

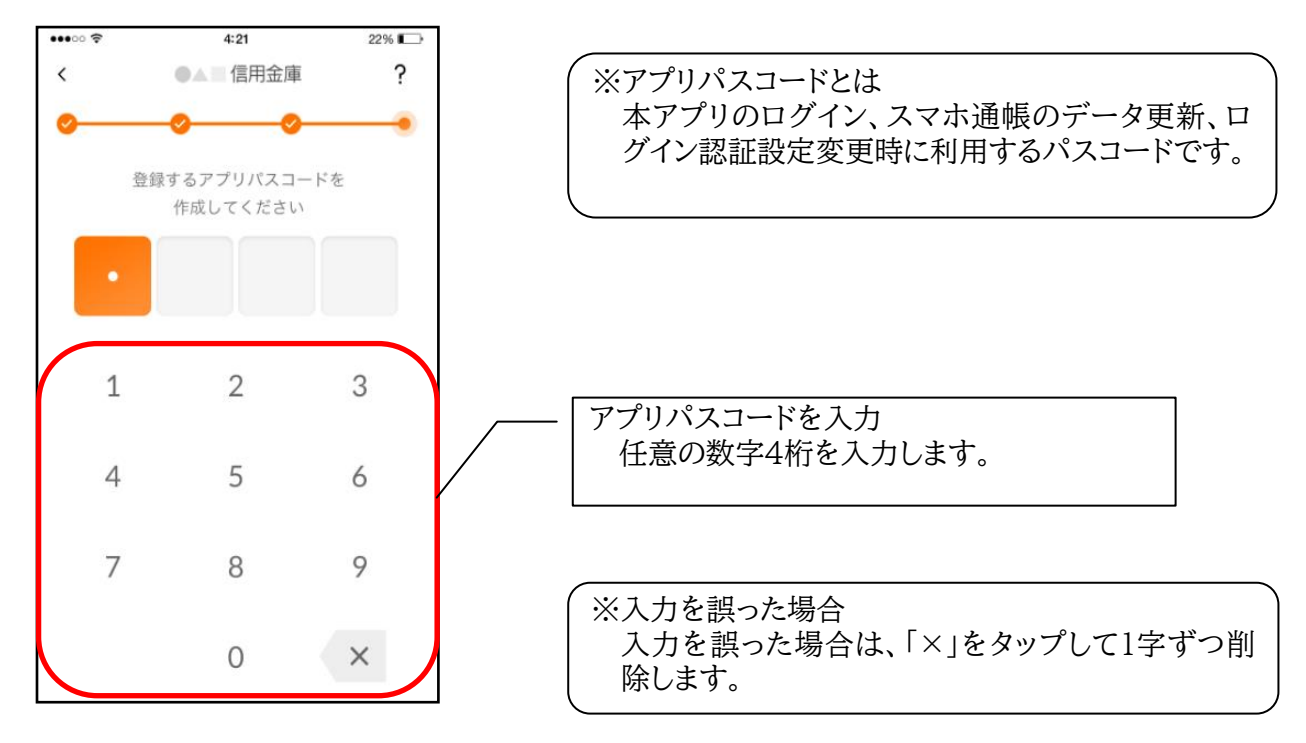

4.アプリパスコードを再入力する ※ 初回登録時のみ

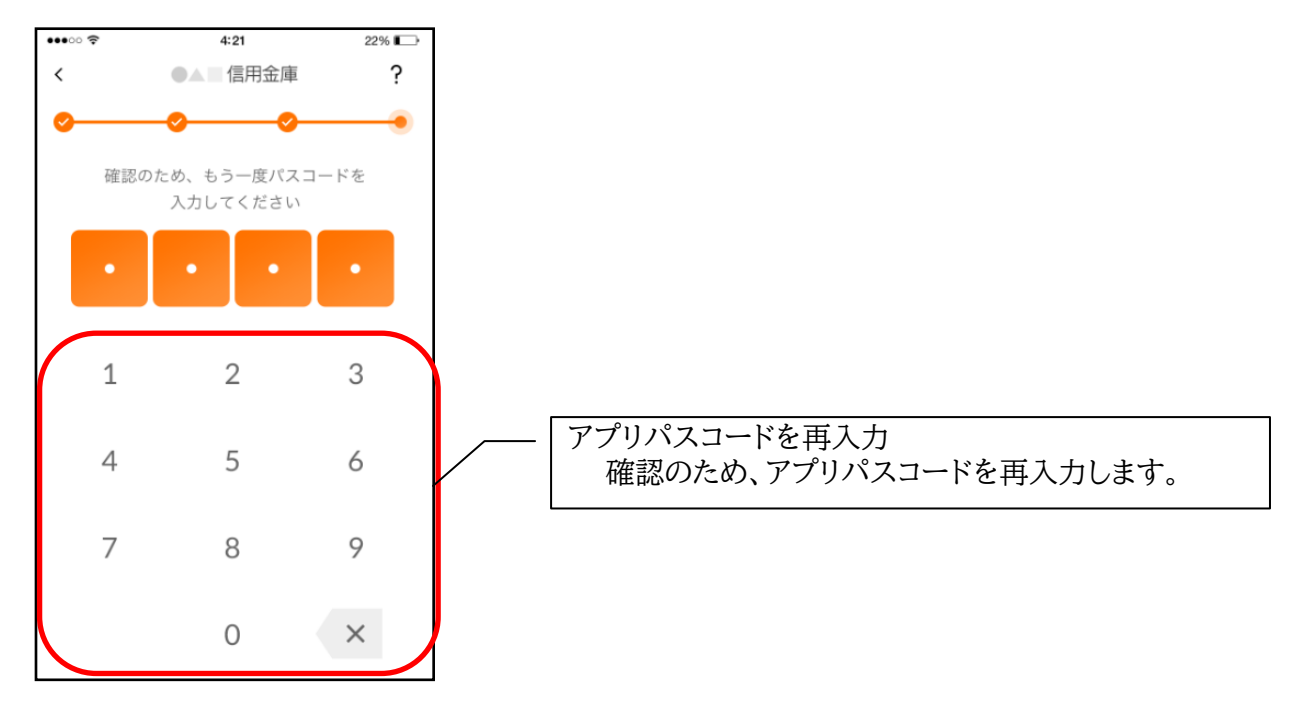

〃アプリパスコードを入力すると完了メッセージが表示されますので、 [OK]をタップします。

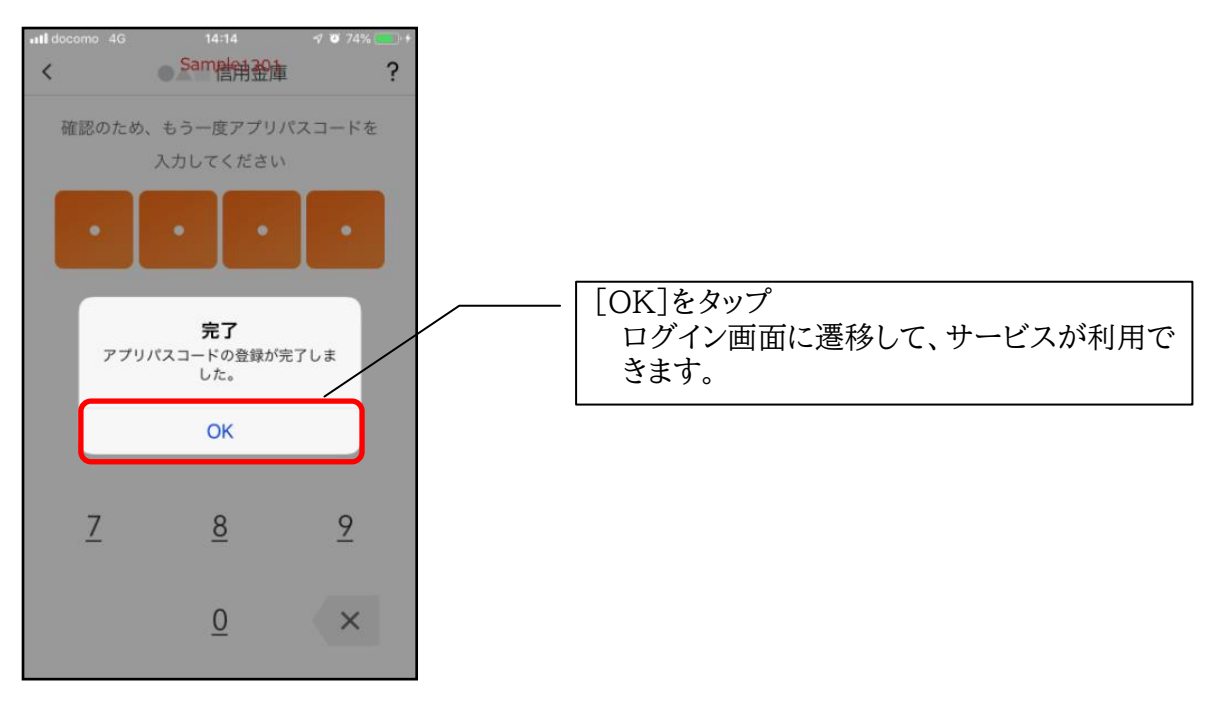